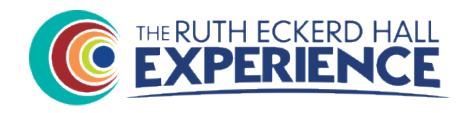

# The Volunteer Place @ Ruth Eckerd Hall

By UnitedWorth Inc.

### Welcome to the TheVolunteerPlace @ Ruth Eckerd Hall

This system is focused on the volunteer and has incentives that no other system offers

| Getting Started                                                                |    |
|--------------------------------------------------------------------------------|----|
|                                                                                |    |
| Username and Password                                                          |    |
| Forgotten Password                                                             | 3  |
| The Home Page                                                                  | 3  |
| Cancellations reminder                                                         |    |
| News                                                                           |    |
| My Schedule                                                                    |    |
| Clicking on Print My Schedule                                                  |    |
| Show List                                                                      |    |
| Clicking on the Event Name                                                     |    |
| Add to My Calendar                                                             |    |
| Scheduled Registration                                                         |    |
| Cycle definition                                                               | 6  |
| Reservation Request                                                            |    |
| General Reservation Information                                                |    |
| How many events are you willing to work?                                       |    |
| Are you able to work additional events/be contact last minute as a substitute? |    |
| Pairing Request                                                                |    |
| Reservation Detail                                                             |    |
| Choice and SubChoice                                                           |    |
| Sorting and Searching                                                          |    |
| Print List of Events                                                           |    |
| Show List                                                                      |    |
| The Point System                                                               |    |
| How assignments are made for Scheduled Registration                            |    |
| My Reservation Requests                                                        |    |
| wy Reservation Requests                                                        | 13 |
| The Navigation Bar                                                             | 14 |
| Left hand side                                                                 | 14 |
| Right Hand Side                                                                | 14 |
| My Profile                                                                     | 15 |
| Personal Info                                                                  |    |
| Contact Information                                                            |    |
| Emergency Contact Information                                                  |    |
| View Service History                                                           |    |
| Change Password                                                                |    |
| CITALING I ACCIT OF ACCITATION                                                 |    |

# **Getting Started**

The Volunteer Place is used to sign up to work events at all the Ruth Eckerd Hall venues. You will be able to see your schedule of events for which you are assigned, do Scheduled Registration and sign up immediately for events that have already gone through Scheduled Registration and still need volunteers or when a show is added after the Scheduled Registration has already been completed.

### Username and Password

The Volunteer Place system can be found at https://reh.thevolunteerplace.com/.

Your username will be the email address that you provided to REH. When you have been added to the system, you will receive a Welcome Email with a link to set up your password. Fill in your password and then fill it in again to make sure you typed it correctly.

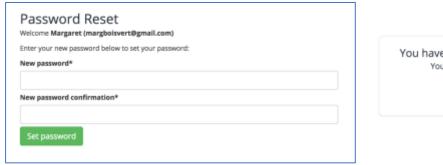

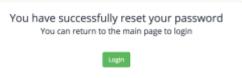

On the login page, enter your email address and password.

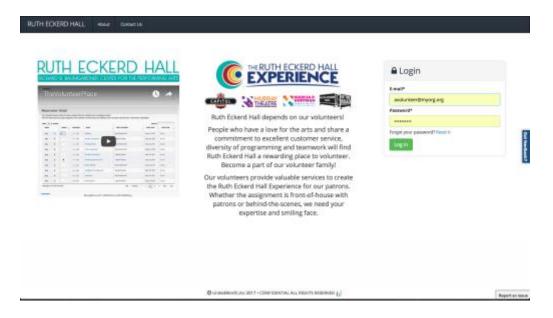

# Forgotten Password

If you forgot your password, on the Login page there is a link to reset it.

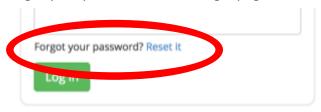

# The Home Page

The Home Page provides you with easy access to the entire application

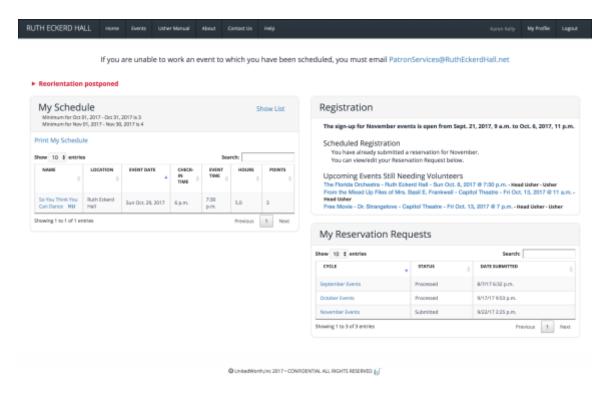

### Cancellations reminder

The first thing at the top of the screen is a reminder that if you are unable to work an event for which you have been scheduled, you must email Patron Services. That is a link so you can just click it and it will come up in whatever system you use for email.

If you are not our your own computer or don't use an email program, you can use the Contact Us link in the top navigation bar as well. Using that form sends an email to Patron Services.

### News

To keep important information available to you through the application, we have a News feature. When news items are active, they will appear at the top of the Home Page. By default, you will see just the subject with a small triangle pointing to it. Clicking the triangle will expand the news item so that you can see the entire content.

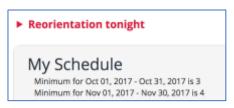

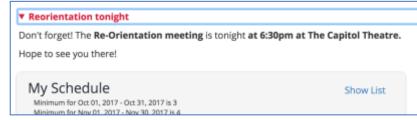

# My Schedule

The My Schedule section shows you any shows that you are scheduled for. If a show is not listed in this section, you ARE NOT scheduled to work it.

Once you have worked the show, it will no longer appear in My Schedule.

The Minimum for the current month and the next month are listed directly under the heading If you are scheduled for a large number of events you can sort your Schedule by location or date, or you can use the Search box to find a specific event. The Search function searches all fields in the table so you can search for the name of the show or the venue just by typing it in the Search box.

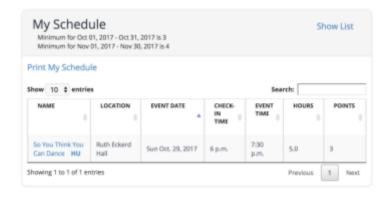

# Clicking on Print My Schedule

Clicking Print My Schedule will pop up a list of the shows you are schedule for and automatically issue the print command.

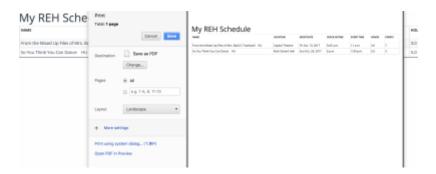

### Show List

If you still prefer the list Sandy sends out, click on Show List and Sandy's version of the show list will come up and you can print it.

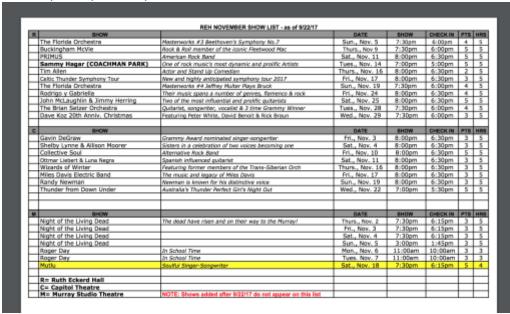

### Clicking on the Event Name

Clicking on the event name pops up a screen that gives you more information about the event and allows you to add the event to your calendar.

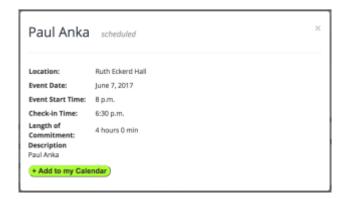

# Add to My Calendar

Clicking on the green *Add to my Calendar* button brings up 4 options:

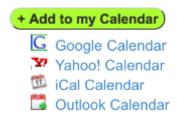

Selecting Google Calendar or Yahoo Calendar will take you to their website with a calendar event open and prepopulated with the event information. You will need to sign in to their service if you aren't already.

The iCal and Outlook options both create a file with a .ics extension. Clicking the link will create and download the file. Double-clicking on the file should load it to your calendar system.

## Scheduled Registration

Scheduled Registration happens monthly and allows you to sign up for shows that will be occurring in 2 months' time.

### Cycle definition

The cycle will open on the 3<sup>rd</sup> Thursday of the month, except for months that have 5 Thursdays. In those months, it will open on the 4<sup>th</sup> Thursday of the month. It is open for approximately 2 weeks. You can submit your Reservation Request at any time while the cycle is open.

Once you click on the link below Scheduled Registration, such as September Events, you will be taken to the Reservation screen.

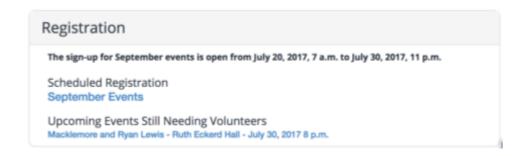

### Reservation Request

The Reservation screen has 3 sections - Contact Information, General Reservation Information and Reservation Detail.

# Contact Information

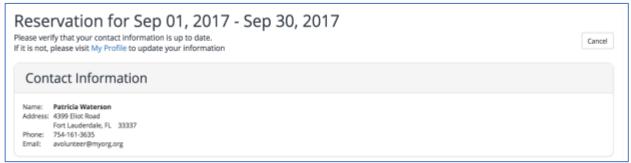

The top portion of the Reservation presents you with your current Contact Information. This is presented here so that if you have had a change of address or phone number since the last cycle, you can click on My Profile and change the information. If your email changes, you will need to contact <a href="mailto:patronservices@rutheckerdhall.net">patronservices@rutheckerdhall.net</a> so that the email can be changed in the system.

### General Reservation Information

| General Reservation Information                                                                                                    |  |
|----------------------------------------------------------------------------------------------------|--|
| How many events are you willing to work?                                                                                                    |  |
| Minimum required for this commitment is 1                                                                                                    |  |
| Are you able to work additional events/be contacted last minute as a substitute?                                                                                          |  |
| Yes, I have some flexibility in this cycle. If you select this option, you will be added to our calling list for this cycle                                               |  |
| Pairing Request                                                                                                    |  |
| Only assign me and my friend / partner / spouse to the same shows  Please note: If you select this option, you will ONLY be scheduled for shows that you have both chosen |  |

The middle portion of the reservation has the General Reservation Information.

### How many events are you willing to work?

The first question is *How many events are you willing to work?* You are not guaranteed to be assigned to this many, as that is based on availability. The system will try to assign you to this number of shows based on your choices in the Reservation Detail section. You must be willing to work at least the minimum number of required. The minimum required is show directly below the box where you fill in the number of shows you want to work. In the picture above, you will see that for the cycle this is showing, the required minimum is only 1 show. In months during the regular season, this amount is usually 4 or 5.

### Are you able to work additional events/be contact last minute as a substitute?

The next question is just to help us know who has some flexibility in their schedule during the cycle. This will simply move your name to the top of the call list when we are still looking for volunteers in the days before the show.

### Pairing Request

Pairing Request is a unique and important feature. This feature allows you to request to only work when someone else is working.

### How is works

To ensure that you always work the same events as someone else, check the box under Pairing Request that says 'Only assign me and my friend / partner / spouse to the same shows' next to it.

# Pairing Request Only assign me and my friend / partner / spouse to the same shows Please note: If you select this option, you will ONLY be scheduled for shows that you have both chosen

When you check this box, a drop down list will appear that will allow you to select the person that you want to be paired with.

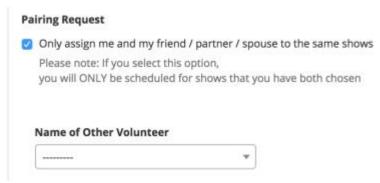

By checking this box and selecting a partner, you will only be assigned to shows that your partner is assigned to. **NOTE:** This is a one-way selection. Unless your partner makes the same pairing request for you also, they are still free to work other shows to which you are not assigned. To improve being assigned, you should put your shows in the same order so that the system will try to assign them in the same order. The assignment is still based on priority and availability. If the pairing request is bi-directional (both of you submitted a pairing request), you will be assigned to shows at the same time to ensure that you are only assigned to shows that both of you can work.

### Reservation Detail

The Reservation Detail is where you are making your request for the specific events that you would like to work.

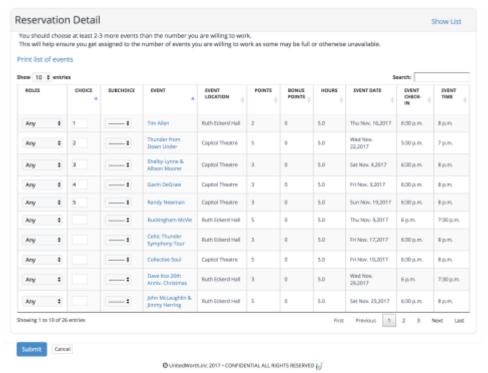

### Roles

If you are not a Head Usher, you will **not** see the Roles column in the Reservation Detail grid. The Roles column has a selection box that allows Head Ushers to choose:

**Any** – indicates you are willing to work as Head Usher or Usher to work the show **Head Usher** –indicates you only want to work as a Head Usher for this show. **Usher** – indicates that you only want to work as an Usher for this show.

### Choice and SubChoice

Showing 11 to 20 of 20 entries

The Choice column is where you will put your choices, numbering beginning at 1 of which shows you would be willing to work. You need to submit at minimum 2-3 (possibly even more) to ensure that you are assigned to the number of shows that you want to work. It is highly recommended that you submit choices for all shows that you could possibly work so that if your lower numbered choices are full, you will still be assigned to shows that you know you can work, in order to meet your minimum.

You are only required to put numbers in the Choice column and all show requests will be considered for assignment based on the order of your choices.

You will not be assigned to shows that are conflicting with each other. Meaning, if your first choice is for a show on Sept. 17 at 8:00pm, and you are assigned to that, and your third choice is also on Sept. 17 at 8:00 at a different venue, you will **not** be assigned to the third choice because it is in conflict with a show to which you are already assigned.

The **SubChoice** field is used for you to signify that you want to work 1 of but not all of the shows that have the same Choice number but different SubChoices (a,b, or c). You can give up to 3 shows the same Choice number and then give them a subchoice in order of a,b,c.

There are 2 primary scenarios when this functionality would be used.

1) There are multiple instances of the same shows. You definitely want to work one of them, and you don't care which one, but you don't want to work more than one of them.

**Example:** There is are multiple shows for The Guys at the Murry Theatre. You only want to work one of them. You would set up the choices as follows:

The Guys Murray Theatre Thu, Sept. 7,2017 7:30 p.m. ..... \$ 6:15 p.m. Fri. Sept. 8,2017 6:15 p.m. 7:30 p.m. **‡** The Guys Murray Theatre 6:15 p.m. Sat, Sept. 9,2017 7:30 p.m. **‡** The Guys Murray Theatre Sun, Sept. 10,2017 6:15 p.m. 7:30 p.m. Mon, Sept. 11,2017 6:15 p.m. 7:30 p.m. ÷ The Guys Murray Theatre Sun, Sept. 24,2017 6:30 p.m. 8 p.m. The Guys Murray Theatre **‡** Sat. Sept. 16,2017 5:30 p.m. 7 p.m. ÷ The Guys Murray Theatre Fri, Sept. 22,2017 6:30 p.m. 8 p.m.

If you can work any of the dates and you have no preference which one, you would use:

The system will try to assign the Choice 1, Subchoice 'a' show first.

If it can be assigned, it will be and the remainder will be ignored.

If it can't be assigned, the process will work its way down the list in numerical/alphabetical order until one is assigned (and will ignore the remainder) or until none can be assigned.

Previous

Next

If you can only work 3 of the dates, you could use:

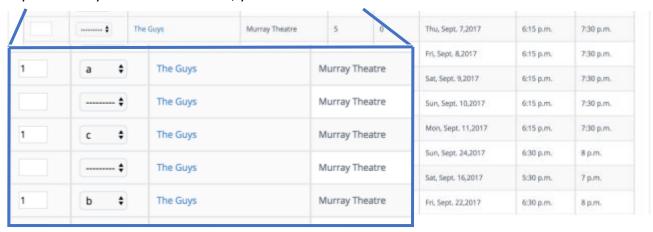

In this scenario, the process will try first to assign to the September 7 show, then the September 11 show and finally the September 9 show if the first 2 were not available.

2) Perhaps you usually work at the smaller venues but you want to work a show at Ruth Eckerd Hall. There are a couple you are willing to work but only want to work one of them.

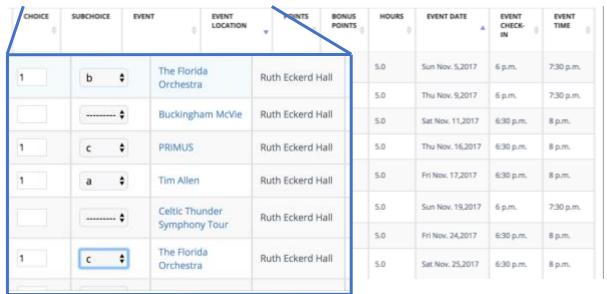

### Sorting and Searching

Other than Choice and SubChoice, all other fields on the Reservation Detail are read only fields for reference only. You can sort on any field in the Reservation detail except the SubChoice. It is sorted along with the Choice field. Sorting is done by clicking on the column header. When the grid is being sorted on a column, there is a blue arrow icon and it is pointing in the direction the data is being sorted. When the column isn't being sorted, you will see a small up and a small down arrow icon in the column headers and they will be grey (showing inactive).

To sort by more than one column at a time, click the first column you want to sort by. Then while holding down the Shift key click another column heading. This will cause the grid to be sorted on both fields in the order that you clicked on them.

### Print List of Events

Clicking on Print List of Events will bring up another page with all the same data that is the Reservation Detail table – except the Role column for the Head Ushers. It will print in whatever order you have the events sorted. So make sure you sort the list the way you want it before you choose Print List of Events.

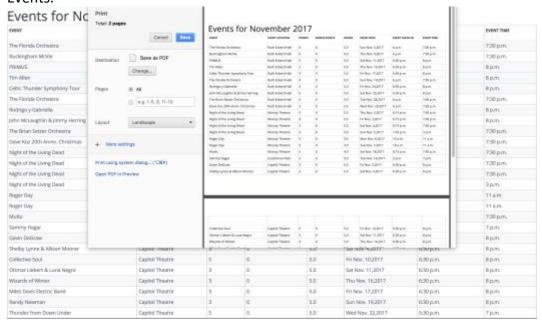

#### **Show List**

The Show List link here brings up the same 'Sandy' version of the event list that is available via my schedule. It is important to note that any shows added after Sandy loads the file into TVP will **not** be reflected in Sandy's list but will be printed if you use Print List of Events.

### The Point System

The Point System is an incentive based system where points are awarded to a volunteer once a show has been worked. Points value for a show will range from 1-5 points. Bonus points are sometimes awarded for shows that are not as popular as an incentive for ushers to volunteer for them. The Points and Bonus Points are shown on the Reservation Detail so that you can choose shows with higher points or bonus points if you want to.

**Note**: Sometimes Sandy will offer more bonus points as we get closer to a show actually occurring and there are still volunteers needed. All ushers who work that show will get the bonus points advertised.

## How assignments are made for Scheduled Registration

Assignments are made based on the Point system. Each show has a point (and possibly bonus point) value. This information is provided when you submit a reservation or sign up directly via open registration. After a show is over, an Attendance process runs that awards the Points, and Bonus Points if there are any, to the volunteers Points Total.

When the assignment process is run, it attempts to assign users in reverse order of points (most points first) and then in order of 'LifeTime Hours'. 'LifeTime Hours' were brought over from VicNet. This

means that if 2 volunteers have the same amount of points, the volunteer who has overall worked the most hours will be assigned first.

To ensure that newer volunteers aren't shut out from getting any of their choices, the scheduling process makes two passes to complete the scheduling. In the first pass, volunteers are assigned up to the minimum required number of shows for the cycle. Once everyone has been assigned (or attempted to assign) the minimum number, the process takes a second pass and this time tries to schedule the remainder of an usher's requested shows by person until all choices have been processed.

# Upcoming Events Still Needing Volunteers

```
Upcoming Events Still Needing Volunteers
The Florida Orchestra - Ruth Eckerd Hall - Sun Oct. 8, 2017 @ 7:30 p.m. - Head Usher - Usher
From the Mixed Up Files of Mrs. Basil E. Frankweil - Capitol Theatre - Fri Oct. 13, 2017 @ 11 a.m. -
Head Usher
Free Movie - Dr. Strangelove - Capitol Theatre - Fri Oct. 13, 2017 @ 7 p.m. - Head Usher - Usher
```

Upcoming events still needing volunteers represents shows that went through the scheduling process and still need volunteers OR the show was added to the system after the scheduling process for that time period was completed. For these shows you can sign up and be assigned immediately. Shows will only appear on your home page if there is still a need for ushers and you are eligible. Being eligible means you are in a role that is still needed. If you are not a head usher and only head ushers are still needed, the show will not appear for you to sign up.

To make it a little easier for everyone, the link now indicates if there is an User or Head Usher position available.

To sign up for an event, simply click the link of the show you want to work.

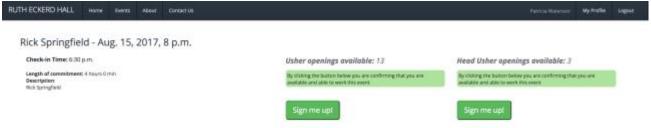

If you are not a Head Usher, you will only see the option on the left. To sign up simply click the *Sign Me Up!* Button and you will be assigned immediately and returned to the Home Page

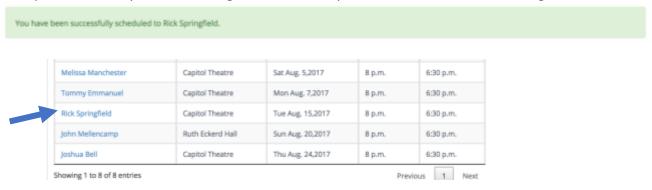

# My Reservation Requests

Once you have entered a Reservation Request it will appear in the My Reservation Requests section of the Home Page. While the scheduling cycle is still open, you can click on the reservation request, and it will take you in and allow you to edit it and re-submit it.

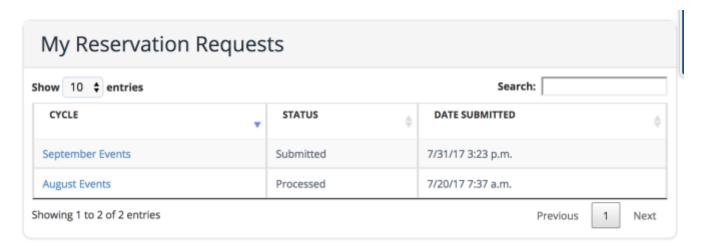

Once the scheduling cycle is closed, you will be able to see a Read-Only version so that you can see what choices you made.

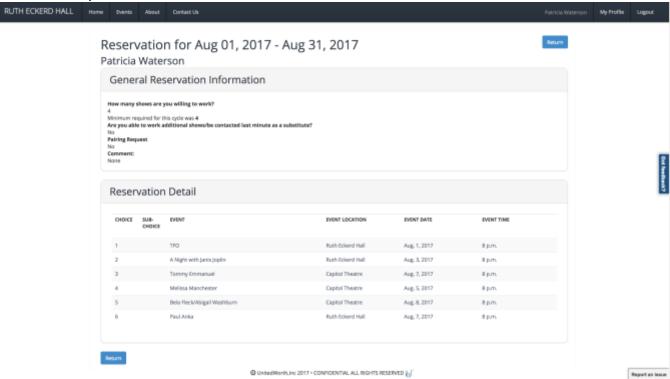

# The Navigation Bar

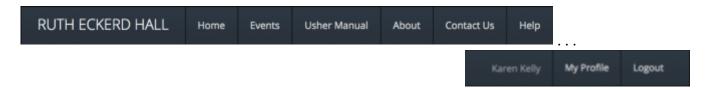

The Navigation Bar stays consistently at the top of the page and allows you to quickly navigate to various places in the application.

### Left hand side

**RUTH ECKERD HALL** – clicking here will take you out to the login page. You won't need to login again. But if you want a refresher viewing of the video. This is how you can get there once you are logged in. **Home** – This button will take you back to the home screen regardless of where you are in the application.

**Events** – Clicking here will open a page that allows you to look at all current and future events in the system

**Usher Manual** – Clicking here will bring up the Usher Manual in another browser window.

**About** – Takes you to a page that provides a little more information about the program at Ruth Eckerd Hall.

**Contact Us** – Clicking here will take you to a page that will allow you to quickly send us an email if you need help with anything regarding the application.

### Right Hand Side

Your name – to assure you that you are logged into the correct account

**My Profile** – Allows you to view and edit your profile as well as see your Service History-shows worked **Logout** – logs you out of the system.

# My Profile

My Profile allows you to view and edit your Profile which has 3 tabs of information – Personal Info, General Information and Emergency Contact Info.

# Personal Info

Personal info includes Name, Gender, Birth Month and Birth Day (we don't care about the year!) and Address.

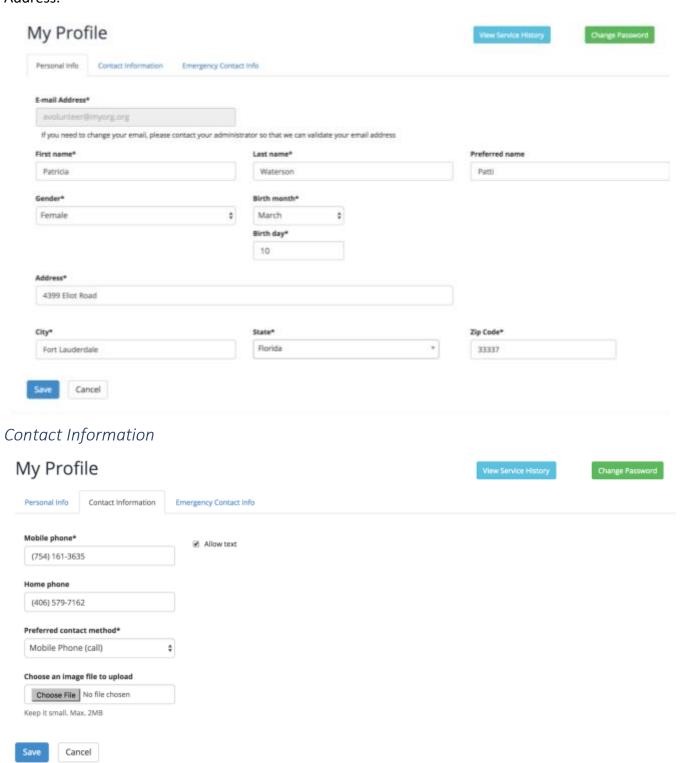

Contact Information includes phone numbers, preferred contact method, whether we can text you and it allows you to add a photo of yourself.

Please Note: when you add a photo, it will not show up until you have saved your Profile. So if you have any missing information, you will need to add your photo again as it will not be saved.

### **Emergency Contact Information**

It is important that we have an emergency contact for you in case something happens while you are volunteering and we need to get in touch with someone for you.

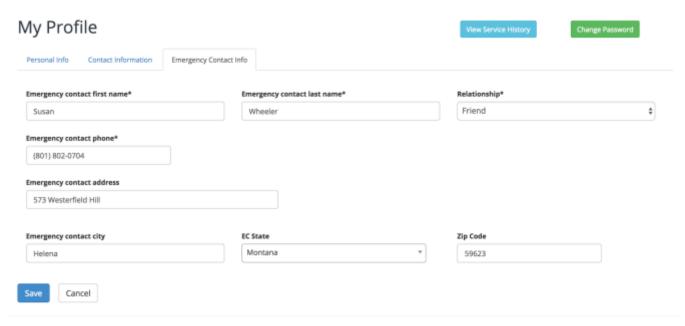

We require that you provide a first and last name, relationship and phone number for your contact. We will also collect address information if you want to provide it.

# View Service History

The View Service History Button is available in My Profile. Your Service History shows the shows you worked as well as any adjustments or initial loads that were done.

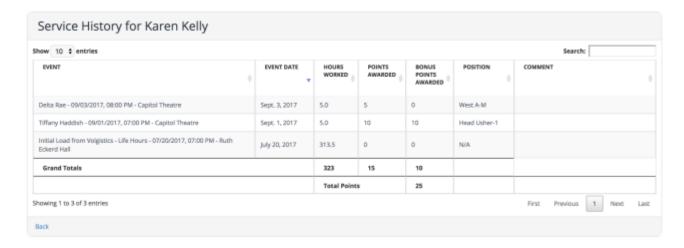

# Change Password

Change Password is also available in My Profile and allows you to change your password by providing your current password and creating a new one.

| Password Change                |   |
|--------------------------------|---|
| Old password*                  | 1 |
| New password*                  | ) |
| New password confirmation*     | ) |
| Change password Cancel         | J |
| Forgot your password? Reset it |   |

If you can't remember your current password, you can use the Reset link at the bottom of the panel.